## **マナビジョン ポートフォリオでの「GTEC」スコア確認方法**

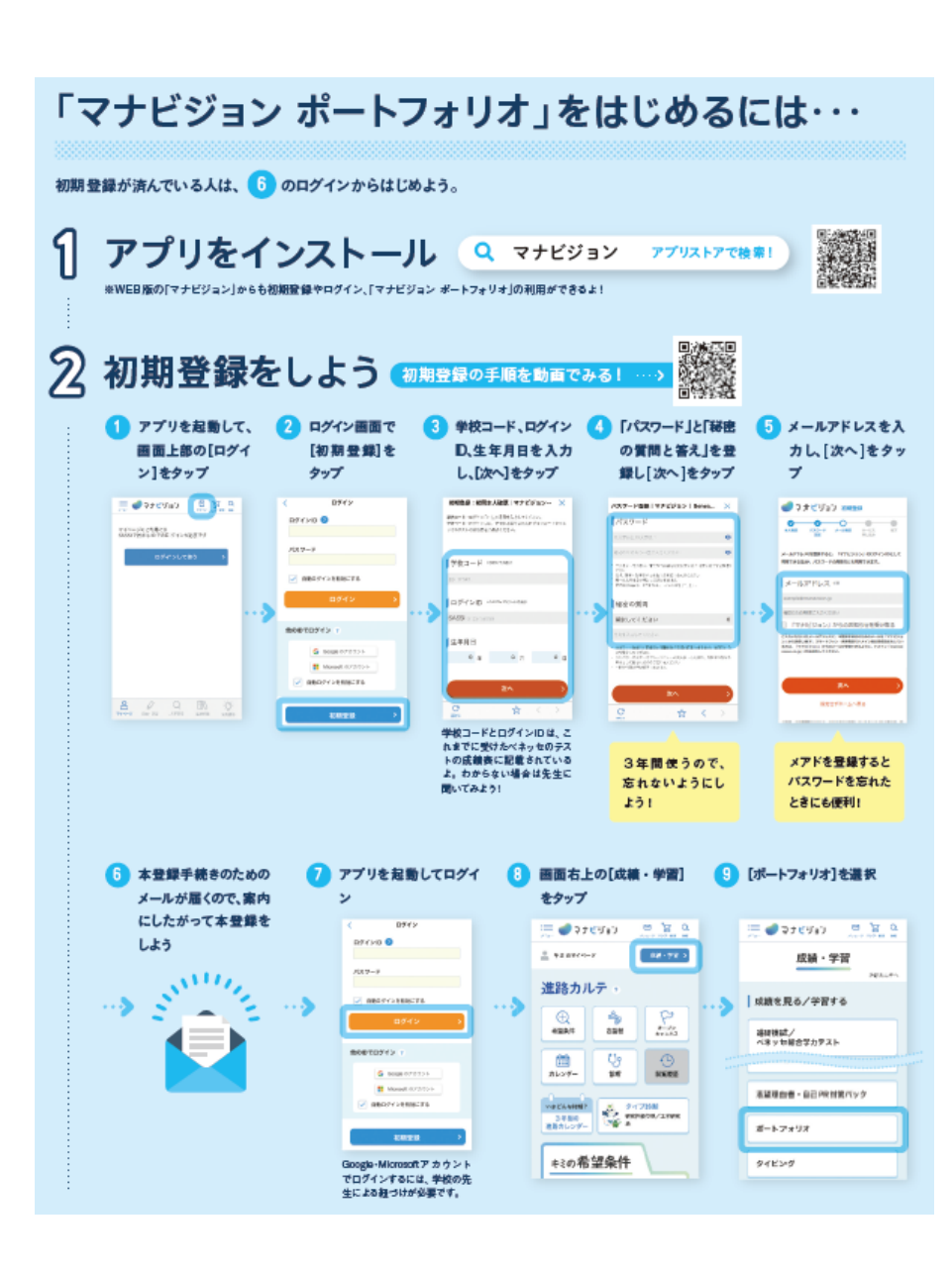

## **1.左の案内に沿って、マナビジョン ポートフォリオに 初期登録・ログインをします。**

※初期登録には、SASSIから始まるログインIDと、学校コード、 メールアドレスが必要です。ログインIDと学校コードが手元に ない場合は、先生に確認をしてください。

## **2.ポートフォリオの[記録する]メニューから、 [ベネッセのテスト 振り返りの記録]を選択します。**

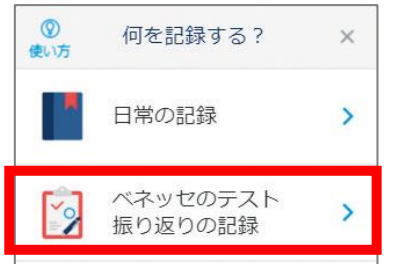

**3.振り返るテストで「GTEC」を選択すると、[成績]タブに 「GTEC」スコアが表示されます。**

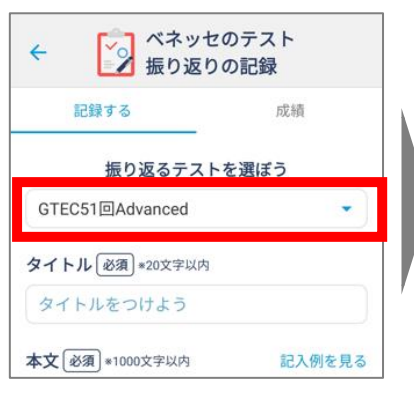

**※WEB版の「マナビジョン」からも、 同様の手順で、初期登録・ログイ ン・スコアの確認が可能です。**

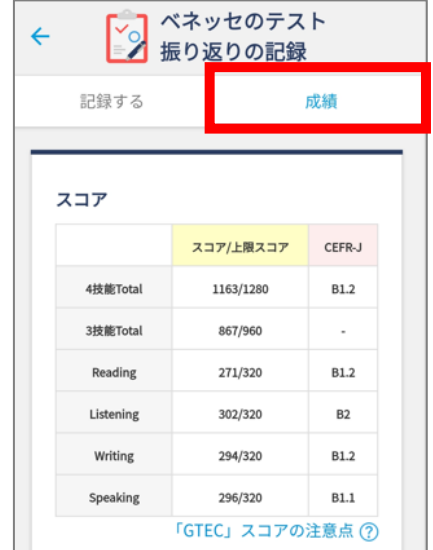

## **マナビジョン ポートフォリオでの「GTEC」振り返りの記録**

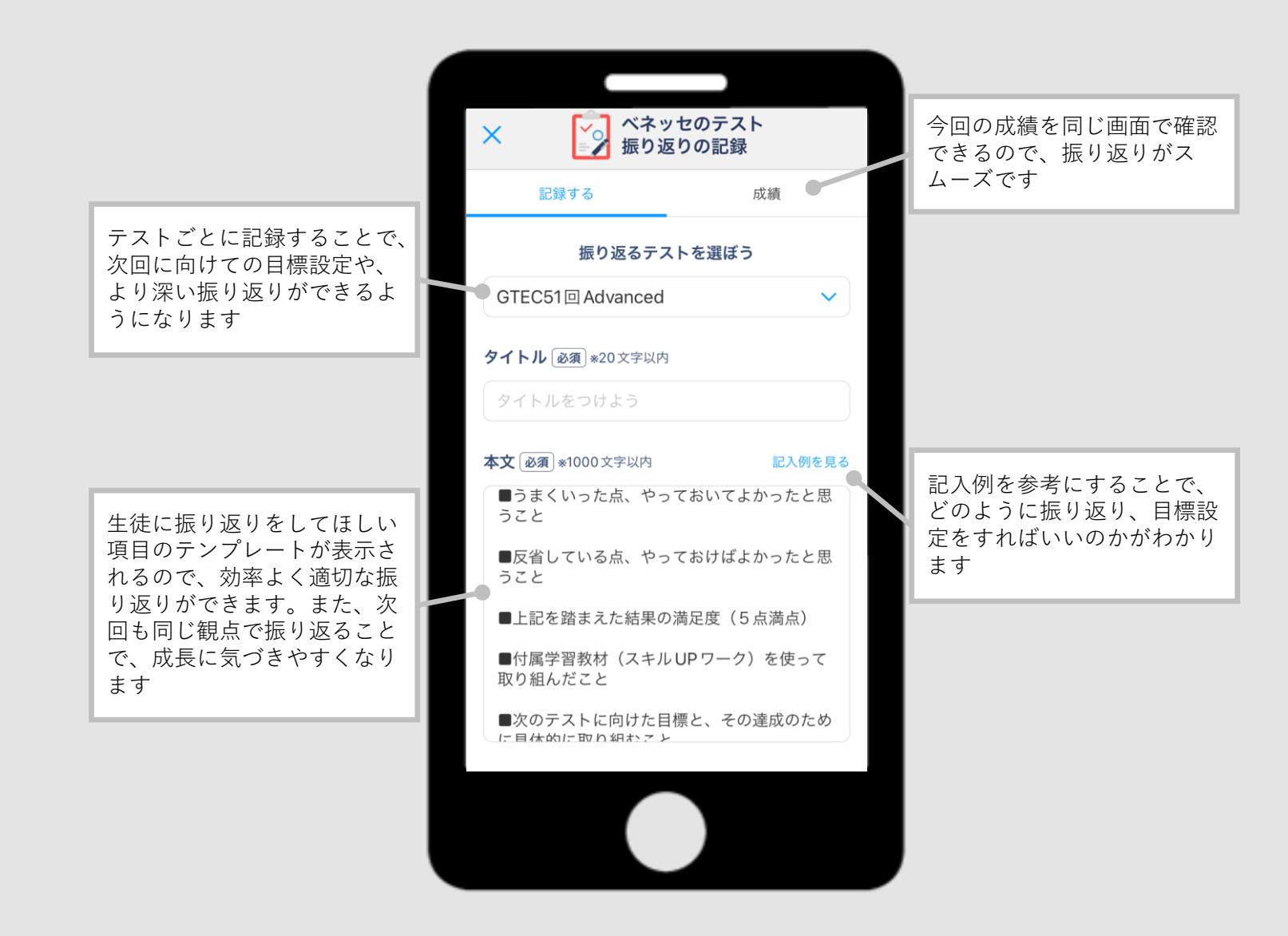

先生は生徒が記録した内容を「Compass」で確認することができます